# **Compact disc interactive player**

# CDI 210/20/25

 $\mathbb{I}^n$ 

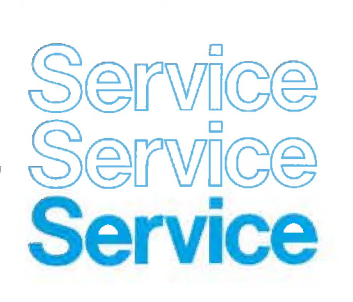

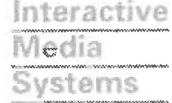

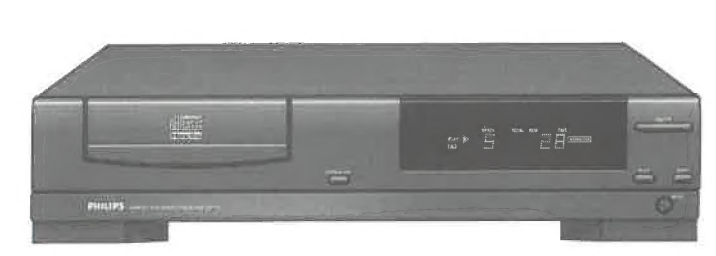

 $\ddot{\circ}$ 

**CDI** 

 $\circ$ 

# ServiceManual

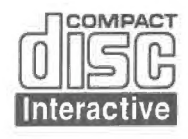

#### /20/25 are PAL players

CDI910.

**SURVEY OF MAINPANELS** Version

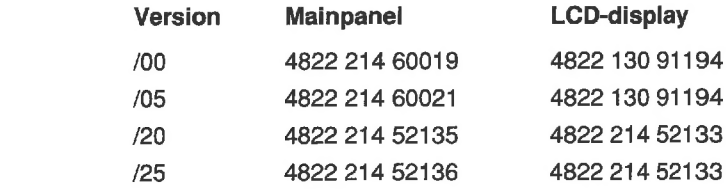

The mainpanels must be repaired via the central repair procedure. If the defective item is on the circuitry of the µP part, digital audio or the digital video part, see chapter 3.6.

(SF) Varioitus! Laite sisältaa laserdiodin, joka lähettää näkymätöntä silmille vaarallista lasersäteilyä.

These sets are equiped with Compact Disc Mechanism

This CDM is also used in CDI200 CDI205, CDI220 and

type CDM9; service code 4822 691 30275.

Service information is included in this manual.

(S) Varning! Osynlig laserstrålning när denna del är öppnad och spärren ar urkopplad. Betakta ej strålen.

(DK) Advarsel! Usynlig laserstråling ved abning når sikkerhedsafbrydere er une af funktion. Undgå udsaettelse for stråling.

 $\binom{GB}{}$ Safety regulations require that the set be restored to its original condition and that parts which are identical with those specified be used. Safety components are marked by the symbol  $\triangle$ .

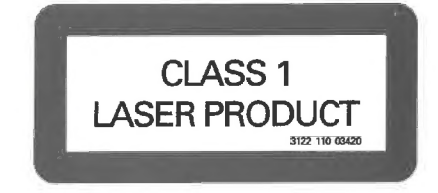

Published by P.S. 1093 Service & Support Interactive Media Systems Printed in The Netherlands © Copyright reserved Subject to modification

4822 725 24715

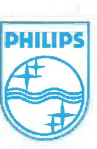

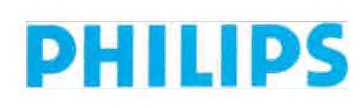

## 1 DETAILLED TABLE OF CONTENTS

## SECTION CONTENTS

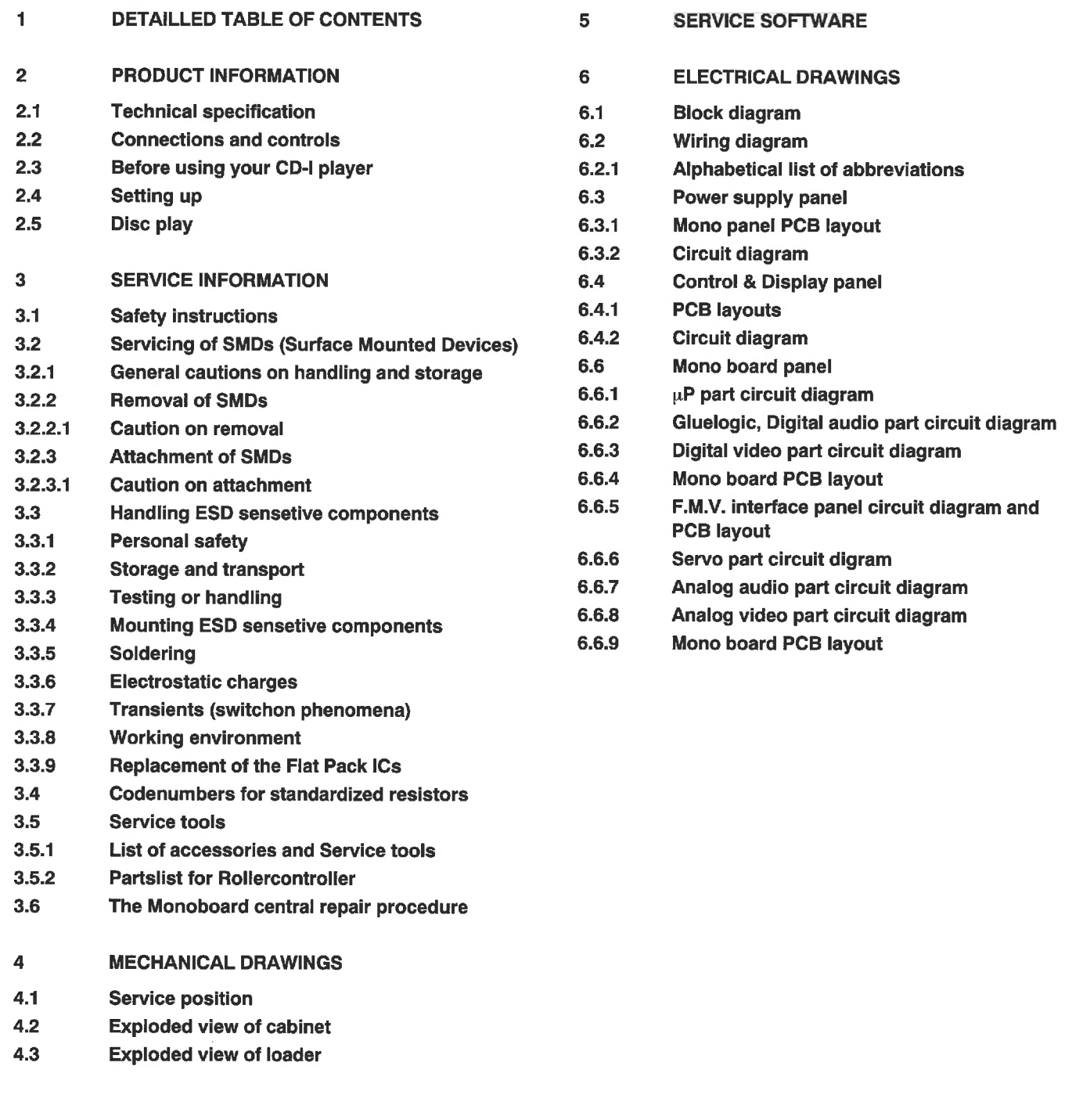

 $\overline{\tau}$  .  $\mathbb{A}^{\mathbb{R}}$  $\mathbbm{R}$  .  $\mathfrak{o}$  $\frac{1}{26}$ 

## SECTION CONTENTS

8.5 Partslist of accessories and servicetools

## SECTION CONTENTS

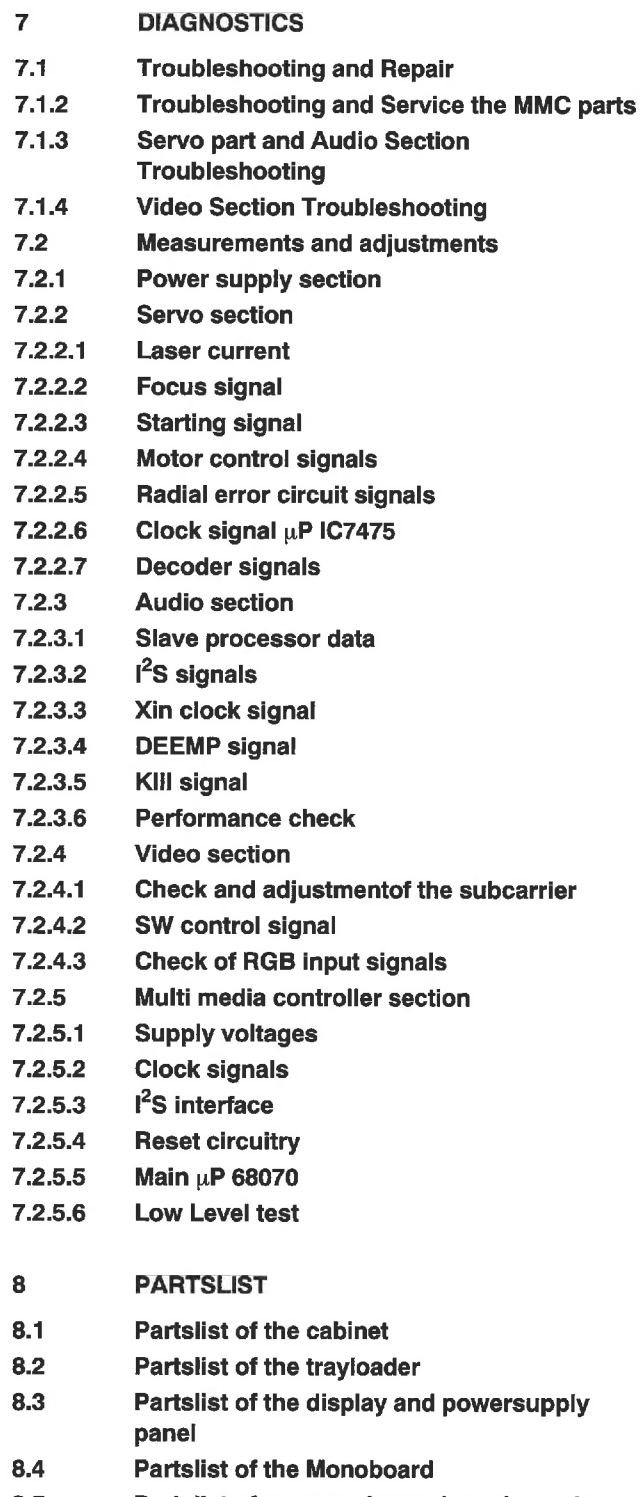

## 2. PRODUCT INFORMATION **2.1 TECHNICAL SPECIFICATION**

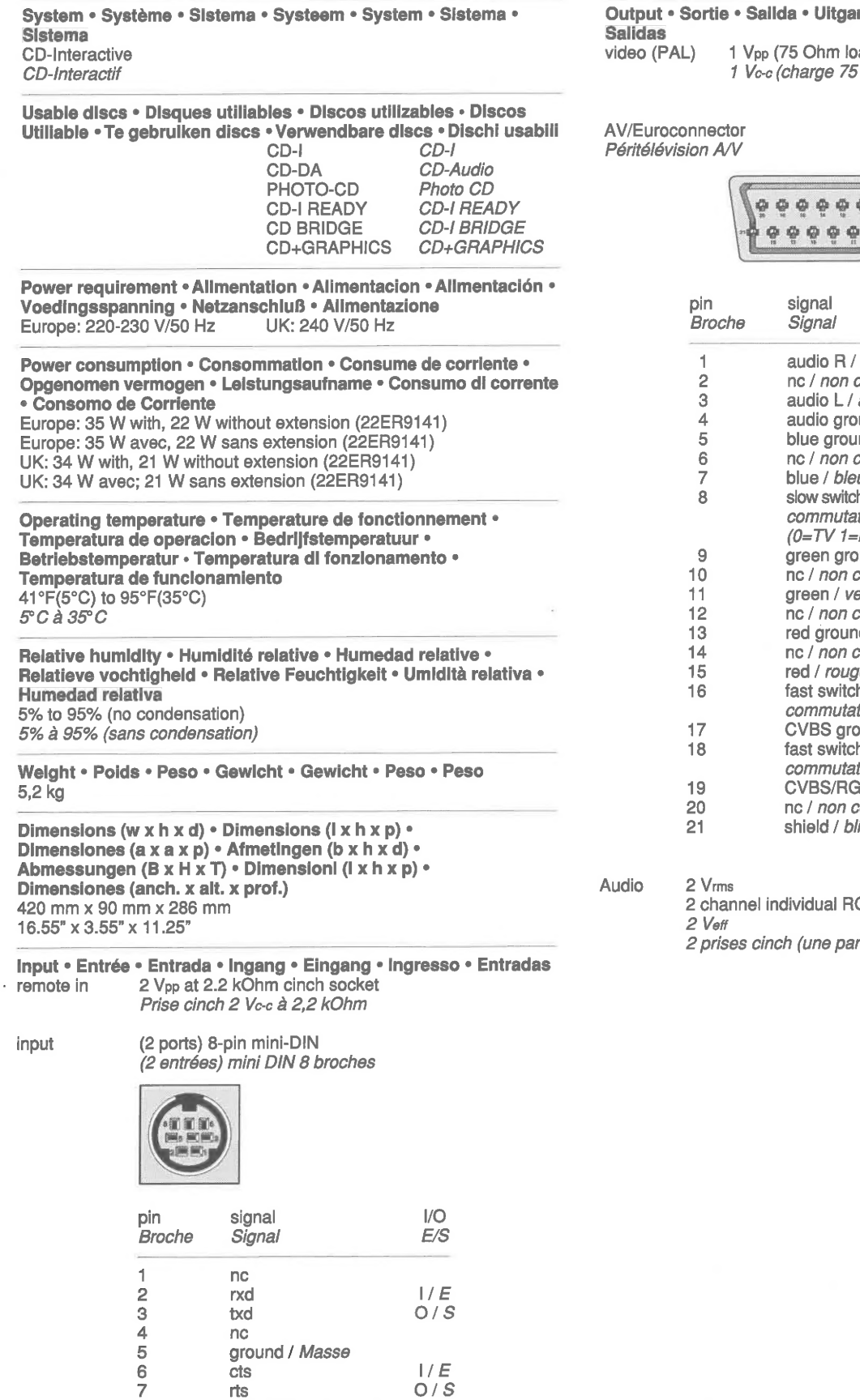

 $\frac{1}{8}$  $+5V$  (200 mA maxi.)

#### Note: Pointing device speed of 9600 baud is supported.

Remarque: Vitesse de transmission jusqu' à 9600 baud. · Nota: Se admite un dispositivo de puntero de 9600 baudios de velocidad. <sup>e</sup> Opmerking: Voor de aanwijsapparaten is een snelheid van 9600 baud mogelijk. • Hinwels: Die Geschwindigkeit der Zeigevorrichtung von 9600 baud wird unterstützt · Nota: Tollera la velocità dell'accessorio di comando di 9600 baud. · Nota: Velocidad del dispositivo de apunta admitida: 9600 baudios.

ng • Ausgang • Uscita • Saídas • ad, sync neg) RCA pin jack

5 Ohm, sync. nég.) Prise cinch

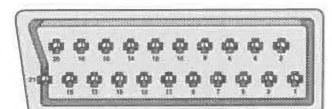

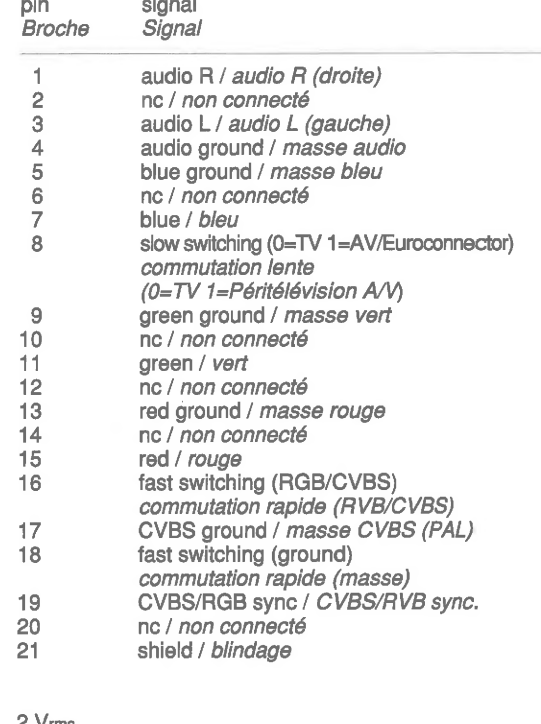

CA pin cinch sockets

r canal)

**2.2 CONNECTION AND CONTROLS** 

## **CDI 210**

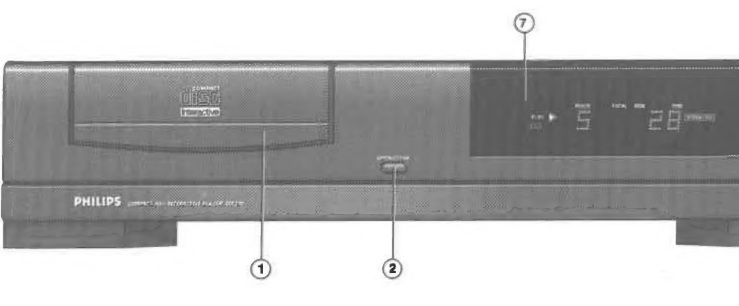

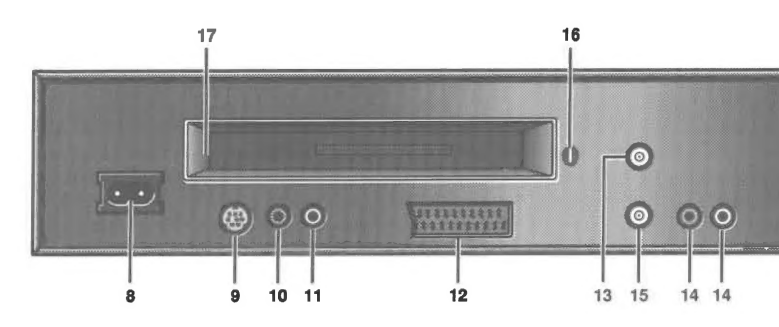

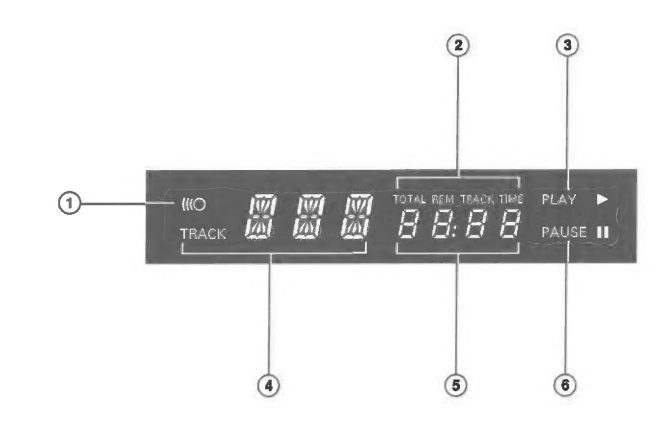

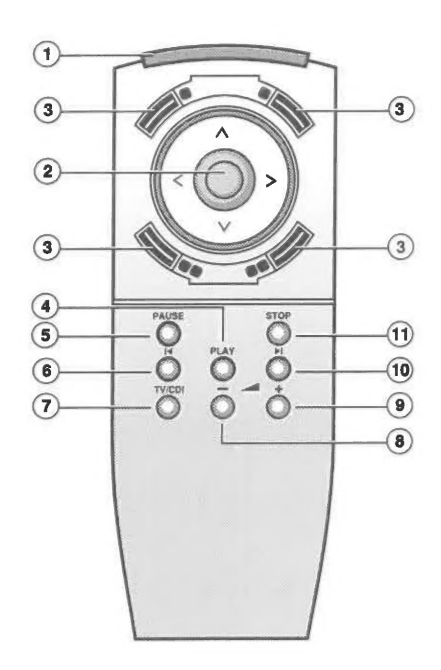

Designs and specifications are subject to change without notice. • La conception et les Designs and specifications are subject to change with out to those. Yet currely and specifications de ce produit sont sujet à modifications sans avis prédiable. Los diseños y<br>las especificaciones están sujetos a cambios si previo aviso.

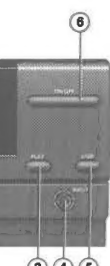

 $(3)(4)(5)$ 

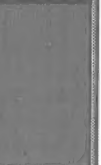

#### **DESCRIPTION OF CONTROLS AND CONNECTIONS**

#### **FRONT**

- Disc loading tray  $\mathbf{1}$
- 2. Open/close button
- $\overline{3}$ . Play button
- $\overline{4}$ . Input port for CD-I pointing devices
- 5. Stop button
- 6. AC power on/off button
- $7.$ Soft tone multifunction display with infra-red remote control receiver

#### **REAR**

- $\,$  8. Mains AC (alternating current)
- input jack 9. Input2 port for CD-I pointing devices,
- keyboard or seriel port
- 10. REMOTE (RC6) IN
- 11. Video output (CVBS)
- 12. A/V Euroconnector\*
- 13. OUT TO TV\*
- 14. Audio output R
- Audio output L.
- 15. IN FROM ANTENNA\*
- 
- 16. Channel selector\*<br>17. Extension socket (for 22ER9141)\*

#### **DISPLAY PANEL**

- 1 Remote control active (flashing indicator).
- 2 Time indicators
- Disc playing (stepping indicator).<br>Track number (CD-Audio).  $\overline{3}$
- $\Delta$
- Elapsed or remaining time (CD-Audio).  $5<sup>5</sup>$
- 6 CD pause active.

#### **REMOTE CONTROL**

- 1. Infra red remote control
- $\overline{2}$ . Thumbstick
- 3. Action buttons (for left or right handed operation)
- $\overline{4}$ . Play button
- $5.$ CD pause button
- $6. \,$ CD previous track selection button
- Audio mute button CD-I/TV button\*  $7. \,$
- $8.$ Volume control down button
- $9.$ Volume control up button
- 10. CD next track selection button
- 11. CD stop button

\*Available on some player versions only.

## 2.3 BEFORE USING YOUR CD-I PLAYER

#### **REMOVING THE TRANSIT PAD.**

- \* Press the on/off button on the player.
- \* Press the open/close button on the player to open the disc tray.
- \* Take the transit pad from the disc tray.

\* Press the open/close button on the player to close the tray.

- ° Aim the remote control at the player.
- \* Move the thumbstick to point the cursor arrow on the screen to the required function. The cursor arrow movement corresponds to the direction in which the stick is moved. The arrow moves faster if the stick is moved further.
- Click on one of the action buttons.

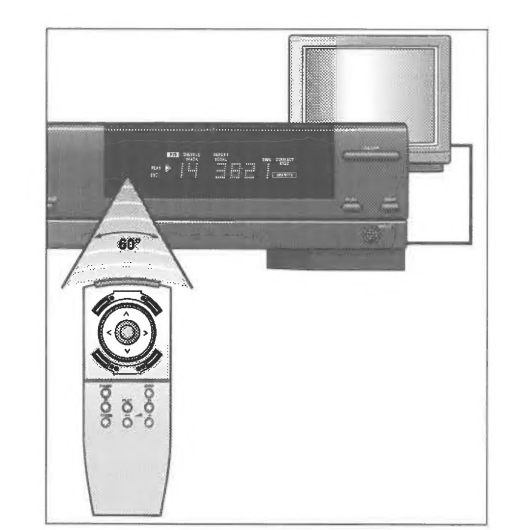

• To avoid damages to the CD-I player when transporting, keep the transit pad and reuse it whenever you are transporting the player.

# REMOTE CONTROL<br>INTERACTIVE OPERATION

Note: To "point-and-click" on any screen shown in this manual, any one of the four action buttons can be used. Within CD-I programs, you may find that the " $\blacksquare$ " buttons and the " $\blacksquare$ **m**" buttons have different functions.

#### **WIRED POINTING DEVICE OPERATION**

For normal interactive operation, use the "thumbstick" remote control to select functions displayed on the TV screen. Simply:

- e Press the power on/off button on the CD-I player, and check that the player display lights.
- Switch on the TV (and HiFi system if used).
- Select the CD-I input on the TV (and HiFi system if used).
- On the TV, the player start-up screen appears.

The function selected by this "point-and-click" technique is highlighted to confirm the selection.

and of FTS programs created for your CD-Audio discs. 5. Open/close to open or close the disc tray.

#### **INFO**

Place the pointing device in front of the display screen, with the back (the cable end) pointed towards the screen. Now, as you roll the mouse, the trackerball or use the graphic tablet, the cursor moves in the corresponding direction on the screen.

When the cursor is positioned on the required function click on one of the action buttons.

The function selected by this "point-and-click" technique is highlighted to confirm the selection.

Note: To "point-and-click" on any screen shown in this manual, any one of the action buttons can be used. Within CD-I programs, you may find that the "" buttons and the """ buttons have different functions.

## START-UP

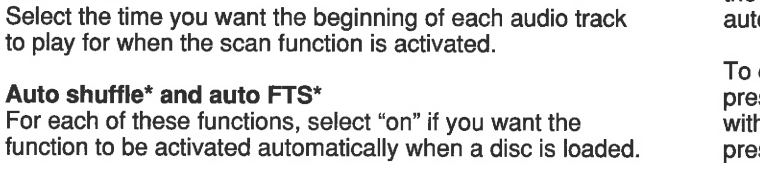

# **SWITCHING OFF**

#### **MEMORY**

#### CD-I START-UP SCREEN

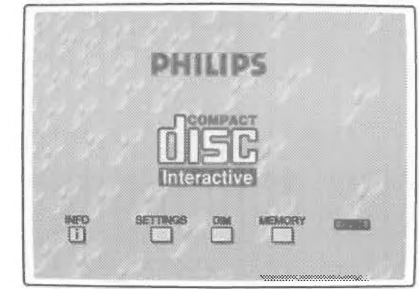

This screen has the following system function icons to guide and assist you. Select:

- 1. Info if you need help during start-up, or when playing CD-Audio discs. (available on some player versions only)
- $2.$ Settings to preselect your preferred start-up conditions.  $\mathcal{R}$ Dim to reduce the screen brightness while the system is
- at rest. Memory to refer to the intermediate results of CD-I titles  $\overline{4}$

Select the desired channel or input of your TV using the controls of your TV set. When the player is switched on, its antenna signal is fed through to the TV and depending on the player-TV connection, TV reception might be interrupted tomatically.

change over to TV reception at any time in such case, ess the TV/CDI button on the remote control (available h some player versions only). To return to CD-I play, ess the TV/CDI button again.

та. ANNA ქუში, . mana ere ft МАР, As OA მუნა, AAT ANSA Му OR SEA ҮР SERES e x AL. BE А თ ბაში ЛА ДОМА А Re МАЛМЕА,

(available on some player versions only)

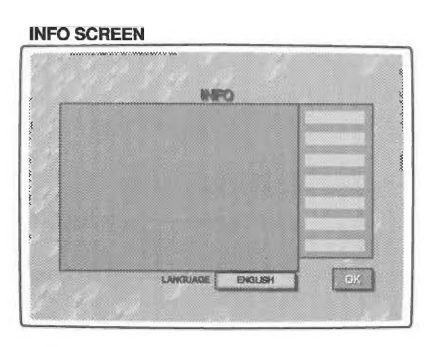

The info screens offer help related to the operating mode. Point-and-click on the function for which you need help.

If your player offers the feature to change languages, pointand-click on the language shown at the foot of the screen to get the full list, then point-and-click on your choice.

INFO SCREEN

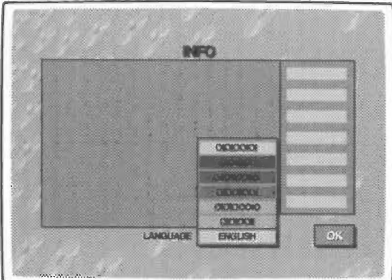

## **2.4 SETTING UP**

#### **SETTINGS**

This screen allows you to change the player's settings. You can change the player's time and date and the way they are presented. For CD-Audio discs you can set repeat to repeat the whole disc or just the current track, set the scan time to 5, 10 or 20 seconds per track, and set the player to automatically select shuffle and/or FTS.

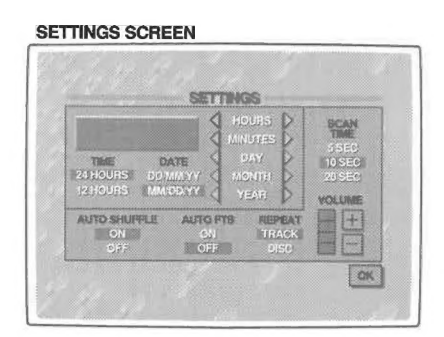

Time

Select 24 hour or 12 hour clock.

Date

Select dd/mm/yy to present the date in day-month-year

sequence. Select mm/dd/yy to present the date in month-

day-year sequence.

Time/date set

Scan time<sup>\*</sup>

lf the time ог date shown on the screen is wrong, select the appropriate < and > arrows to set hours, minutes, day,

month and year in turn, as required.

to play for when the scan function is activated.

function to be activated automatically when a disc is I

Auto shuffle\* and auto FTS\*

Repeat\*

Select to repeat a complete audio disc or a single track

Select  $\pm$  or  $\pm$  to increase resp. decrease the default vo-

when the repeat function is activated.

Default Volume setting

lume, (-3dB per step).

Note: Functions marked \* are CD-Audio functions.

When finished, point-and-click on OK

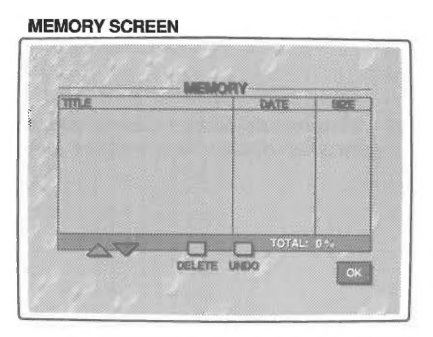

The memory screen shows the information held in memory: titles, dates and percentage of memory used. Use the scroll arrows to move up and down the list. To delete an item, Click on its title and then click on delete. If you change your mind after deleting, click on undo.

When finished, point-and-click on OK.

#### **OPEN/CLOSE**

NIIT c

This icon shows the command you can select; open when the disc loading tray is closed, close when it is open.

#### CHANGING OVER TO TV

#### **SOUND LEVEL**

When playing any disc adjust the sound level as required, preferably on the TV or HiFi amplifier. The volume up/down buttons on the remote control may also be used, but for each disc these controls always start at level set in the setting menu.

Press the on/off button on the player, and check that the player display goes off. Switch off the TV (and HiFi system if used).

A suitable level must therefore first be set on the TV or HiFi amplifier.

selecting dim greatly reduces the brightness of the displayed picture. To restore the normal brightness simply de-

flect the thumbstick. On ali screens shown in this manual except CD Graphics screen, dim occurs automatically if the player is not used for

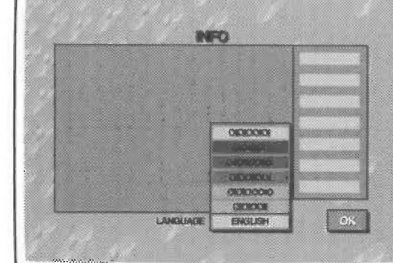

a while.

**DIM** 

## 2.5 DISC PLAY

#### **LOADING**

Point and click on open (you may also press the open/close button on the player) to open the disc loading tray.

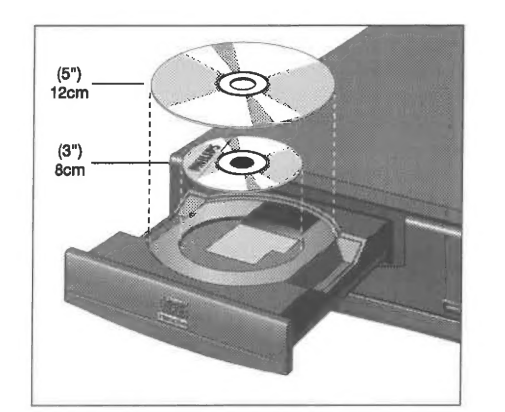

Take the disc from its holder and place it on the tray with the label up.

Point and click on close (you may also press the open/close button on the player, or gently push the front of the tray) to close the tray.

The TV screen changes according to the type of disc.

Caution: never put more than one disc at a time into the CD-I player

#### **UNLOADING**

Point and click on open (you may also press the open/close button on the player) to open the disc loading tray. The player start-up screen reappears on the TV. Take the disc from the tray and replace it in its holder.

Point and click on close (you may also press the open/close button on the player, or gently press the front of the tray) to close the tray with or without a new disc.

To start the CD-I program, select the play icon on the screen (you may also press the play but-ton on the player or remote control). Using a play button will also automatically close the tray when open.(\*)

Note: you may unload the disc at any time by pressing the open/close button. Unloading a CD-I disc while the CD-I program is running, will terminate the CD-I program abruptlv. "Bookmarks" or intermediate results, if used by the CD-I program, might not be updated to the latest situation.

## PLAYING A CD-I DISC

Note: This procedure is equal for CD BRIDGE discs, CD-I<br>READY discs and PHOTO CDs.

To start the Photo CD program, select the 'PLAY CD-I' icon on the screen (you may also press the play button on the player or remote control). The opening screen of the Photo CD program now appears on the TV.

Select the  $\equiv$  -icon (Return) of this screen to go back to the Photo CD opening screen.

Warning: When a title consist of more than one consecutive disc, a so-called "Multi-disc" title, follow the instructions for opening and closing of the tray as shown on the screen. When you use the "OPEN" button on the player the title is considered to be played wholly and any intermediate scores, settings or "Bookmarks" will not be updated. Any additional disc of the multi-disc title will not be recognised as part of it. The tray may also be closed by gently pressing the front of it.

> Select the  $1.1$ -icon (Information) (fig.2) and the "INFOR-MATION" screen, explaining the control buttons of the menu bar in the selected language, appears.From this point, all interaction is between you and the program.

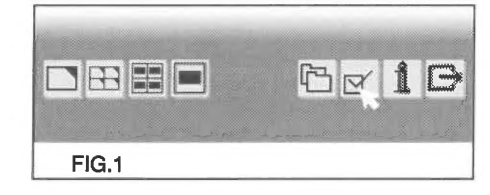

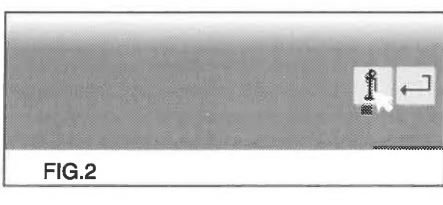

#### PLAYING A CD-AUDIO DISC

After loading the disc, the CD-I start-up screen appears оп the TV. |

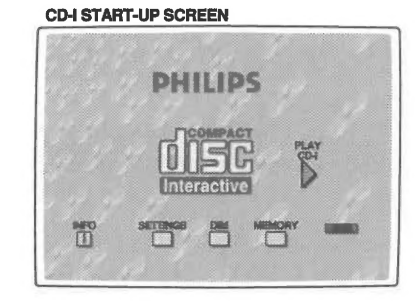

The opening screen of the CD-I program now appears оп the TV.

From this point, all interaction is between you and the program.

To stop at any time, select the stop or exit function provided by the CD-I program.

## DISC PLAY

#### **PLAYING A PHOTO CD**

After loading the disc, the CD-I start-up screen appears оп the TV.

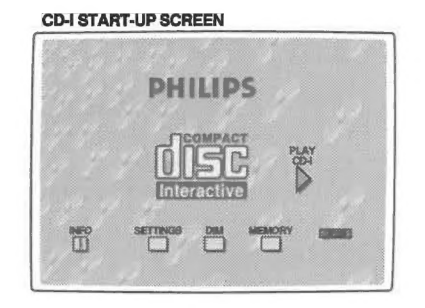

At the bottom of this screen a menu bar with icons is shown (fig.1). Select the  $\leq$  -icon and the "SETTINGS" screen appears.

To select a language click on the box, the flag or the name of a country (the previous setting is replaced automatically). note: this procedure can also be used for audio sections on 5 inch (12 cm) laser discs.

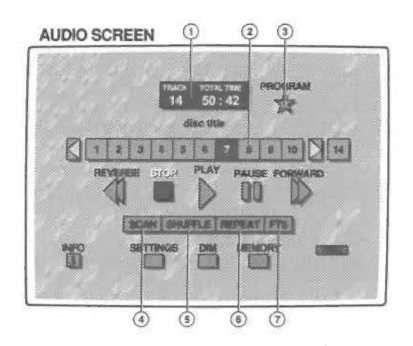

After loading the disc, the CD-Audio screen appears on the TV.

1. Track/time window: after loading, and in stop mode, this shows the total number of tracks and the total playing time.

In play and pause modes, the window shows the track number and either the elapsed or the remaining track playing time. To change between elapsed and remaining time, "point-and-click" at the time shown in the window.

2. Play track bar: shows up to 10 tracknumbers and the total number of tracks. You can "point-and-click" to select any track. For discs with more than 10 tracks, the forward > and reverse < scroll arrows at the right and left of the track bar are used to move through the track list. , The total number of tracks is shown in the box to the right of the bar; you can "point-and-click" on it to display the total playing time in the track/time window.

3. Program star: allows you to program a list of special tracks called a favorite track selection. When you select this star, the cursor arrow changes to a star, the FTS track bar appears above the play track bar and the save diamond appears beside the program star.

4. Scan: allows you to listen to the beginning of every track listed in the play track bar. You can set the scan time to 5, 10 or 20 seconds in the settings screen.

5. Shuffle: allows you to play the tracks in the play track bar in a random order.

6. Repeat: allows you to repeat either a track or the entire disc. You can change the repeat mode in the settings screen.

7. FTS: allows you to play favorite track selections. This icon only appears if a favorite track selection has been created for the disc that is loaded in the player.

(\*) The default Volume is than Automatically set to the level selected in the SETTINGS Screen.

All the disc play control functions are shown оп the screen, and can be selected as desired by "point-and-click" with your remote control. The operation of the functions is briefly explained in the following table.

Note: if auto shuffle or auto FTS has been selected on the settings screen, this function will be activated automatically.

#### 3.1 SAFETY INSTRUCTIONS

- Safety regulations demand that the set be restored to its original condition and that components identical with the original types be used. Safety components are marked by the symbol  $\overrightarrow{A}$ .
- 

All IC's and many other semi-conductors are susceptible to electrostatic discharges (ESD). Careless handling during repair can reduce life drastically.

When repairing, make sure that you are connected with the same potential as the mass of the set via a wrist wrap with resistance.

- A set to be repaired should always be connected to the mains via a suitable isolating transformer.
- never replace any modules or any other parts while the set is switched on.
- Use plastic instead of metal alignment tools. This in order to prelude short-circuit or to prevent a specific circuit form being rendered unstable.

Keep components and tools also at this potential. For detailed information see "Handling ESD-sensitive components'.

c. Rough handling of circuit boards containing SMDs may cause damage to the components as weil as the circuit boards. Circuit boards containing SMDs should never be bent or flexed. Different circuit board materials expand and contract at different rates when heated or cooled and the components and/or solder connections may be damaged due to the stress. Never rub or scrape chip components as this may cause the value of the component to change. Similary, do not slide the circuit board across any surface.

#### 3.2 SERVICING OF SMDs (Surface Mounted Devices)

#### 3.2.1 General cautions on handling and storage

- a. Oxidation on the SMDs terminals results in poor soldering. Do not handle SMDs with bare hand.
- b. Avoid for storage places that are sensitive to oxidation such as places with sulfur or chlorine gas, direct sunlight, high temperatures or a high degree of humidity.

- a. When handling the soldering iron, use suitable pressure and be careful.
- b. When removing the chip, do not use undue force with the pair of tweezers.
- . The soldering iron to be used (approx. 30 W), must preferably be provided with a thermal control (soldering temperature about 225 to 250?C).
- d The chip, once removed, must never be used again.

As a result the capacitance or resistance value of the SMDs may be affected.

#### 3.2.2 Removal of SMDs

Transport and store the circuits and PCBs in their original packages. As an alternative to the original package one may use a conductive material or special IC package which short-circuits all the pins of the component with one another. Always discharge the package before opening it.

- a. Heat the solder (for 2-3 seconds) at each terminal of the chip. Small components can, by means of litz wire and a limited horizontal force, be removed with the soldering iron. They can also be removed with a solder sucker (see Fig. 1a) or
- . While holding the SMD with a pair of tweezers take it off gently using th soldering iron's heat applied to each terminal (see Fig. 1b).
- . Remove the excess solder on the solder lands by means of litz wire or a solder sucker (see Fig. 1c).

#### 3.2.2.1 Caution on removal:

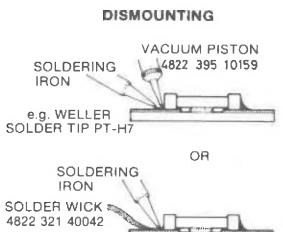

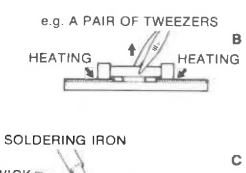

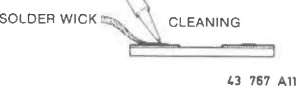

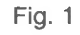

#### 3.2.3 Attachment of SMDs

To prevent permanent damages as a result of switch-on phenomena, no ESD-sensitive components, or PCBs populated with these components, should be inserted in or removed from test-sockets or systems with the supply voltage on.

- a. Locate the SMD on the solder lands by means of tweezers and solder the component at one side. Ensure that the component is positioned well on the solder lands (see Fig. 2a).
- b. Next complete te soldering of the terminals of the component (see Fig. 2b).

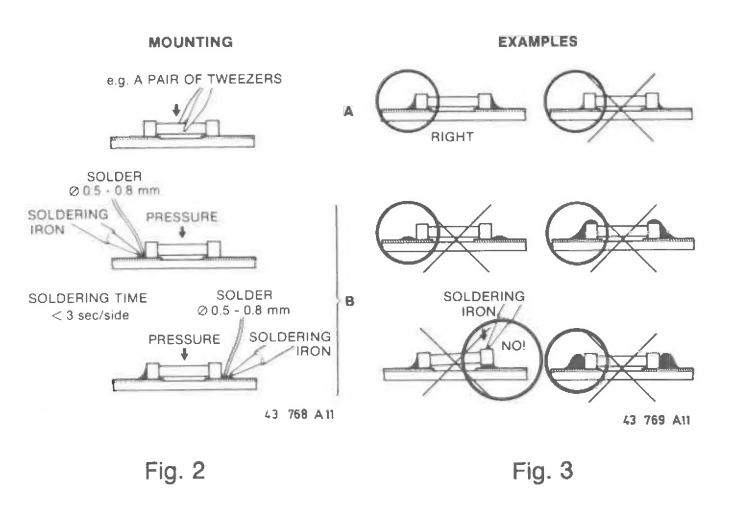

#### 3.2.3.1 Caution on attachment:

#### 3.3 HANDLING ESD-SENSITIVE COMPONENTS

#### 3.3.1 Personal safety

The testing, handling and replacing of ESD-sensitve components requires special attention for personal safety. A person dealing with ESD-sensitive components should, normally speaking, be connected via a resistance to the same potential as the chassis of the set to protect him against direct contact with the supply voltage.

This resistance is often applied in the connection lead of wrist wraps. If necessary, make use of an isolating transformer.

#### 3.3.2 Storage and transport

#### 3.3.3 Testing or handling

Work on a conductive surface when testing loose circuits and components or when transferring components and circuits from one package to another.

Use a conductive wrist wrap with lead to make an electrical connection between the conductive surface and yourself via a resistance in the connection lead of the wrist wrap.

Connect equipment and tools also with this conductive surface.

Do not connect any signals to inputs as long as the power supply of the set to be tested is off. All the inputs that are not used should be connected either to ground or to the supply voltage. When testing, do not use any freon sprays for under-cooling of sensitive components.

#### 3.3.4 Mounting ESD-sensitive components

Mount ESD-sensitive components only after all other components have been mounted.

Make sure that the components themselves, the metal parts of the PCB, mounting equipment and mounting operator are at the same potential level as the chassis of the set.

If it is impossible to ground the PCB, the mounting operator should pick the PCB up before bringing it into contact with the components to be replaced.

#### 3.3.5 Soldering

Soldering iron tips, also those of low-voltage soldering stations, should be kept at the same potential as the components and the PCB.

It is better to use solder-removing braid than solder suckers.

#### 3.3.6 Electrostatic charges

One should stick to the precautionary measures also after the ESD-sensitive components have been mounted on the PCB. Until the sub-PCBs have been incorporated into a complete system on which the correct supply voltages are connected, the PCB is nothing more than an extension of the conductors of the components on this PCB. To prevent electrostatic discharges from passing to the components via the terminals, we recommend that you apply conductive clips or conductive tape on the terminals of the PCB.

#### 3.3.7 Transients (switch-on phenomena)

Prevent switching peeks on the mains аз а

consequence of switching electric equipment, relay and ОС lines on and off.

#### 3.3.8 Working environment

The work bench for the service technician should look like the one shown in the figure.

#### 3.3.9 Replacement of the Flat Pack IC's

For replacing a component see Fig. 6 Dismounting and Mounting. Also a number of precautions and examples is given.

When replacing a flat pack, rosin flux applięd to the device leads will ensure a good soldered joint. Since rosin flux, when not properly heated by the soldering process, is sticky, it will attract dust which will result in component degeneration over a period of

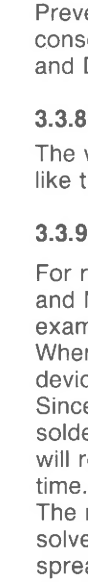

The removal of excess flux with a cleaner will not solve this problem because the flux is then even spread over a greater area by the cleaner. Drying of the flux can be accomplished by blowing the area with a common hair dryer for 1 or 2 minutes at a distance of approx. 10 centimeters.

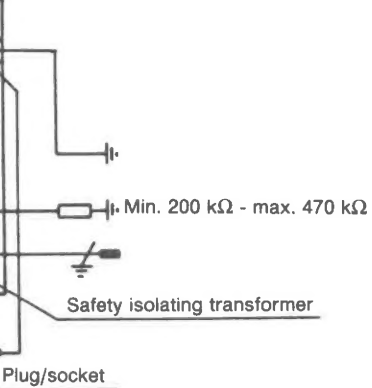

- a. When soldering the SMD terminals, do not touch them directly with the soldering iron. The soldering must be as quick as possible; care must be taken to avoid damage to the terminals and the body itself.
- b. Keep the SMD's body in contact with the printed board when soldering.
- c. The soldering iron to be used (approx. 30 W) must preferably be provided with a thermal control (soldering temperature about 225 to 250°C).
- d. Soldering should not be done outside the solder land.
- e. Soldering flux (of rosin) may be used but should not be acidic.
- f. After soldering, let the SMD cool down gradually at room temperature.
- g. The quantity of solder must be proportional with the size of the solder land. If the quantity is too great, the SMD might crack or the solder lands might be torn loose from the printed board (see Fig. 3).

# Grounding rail 7 Conductive sheet Bit Soldering iron Ω  $\overline{\text{Min 200 k}\Omega}$  Plug/socket Wrist wrap

Special attention should be paid in regions having a dry atmosphere and when the floor is covered with a nylon carpet or such.

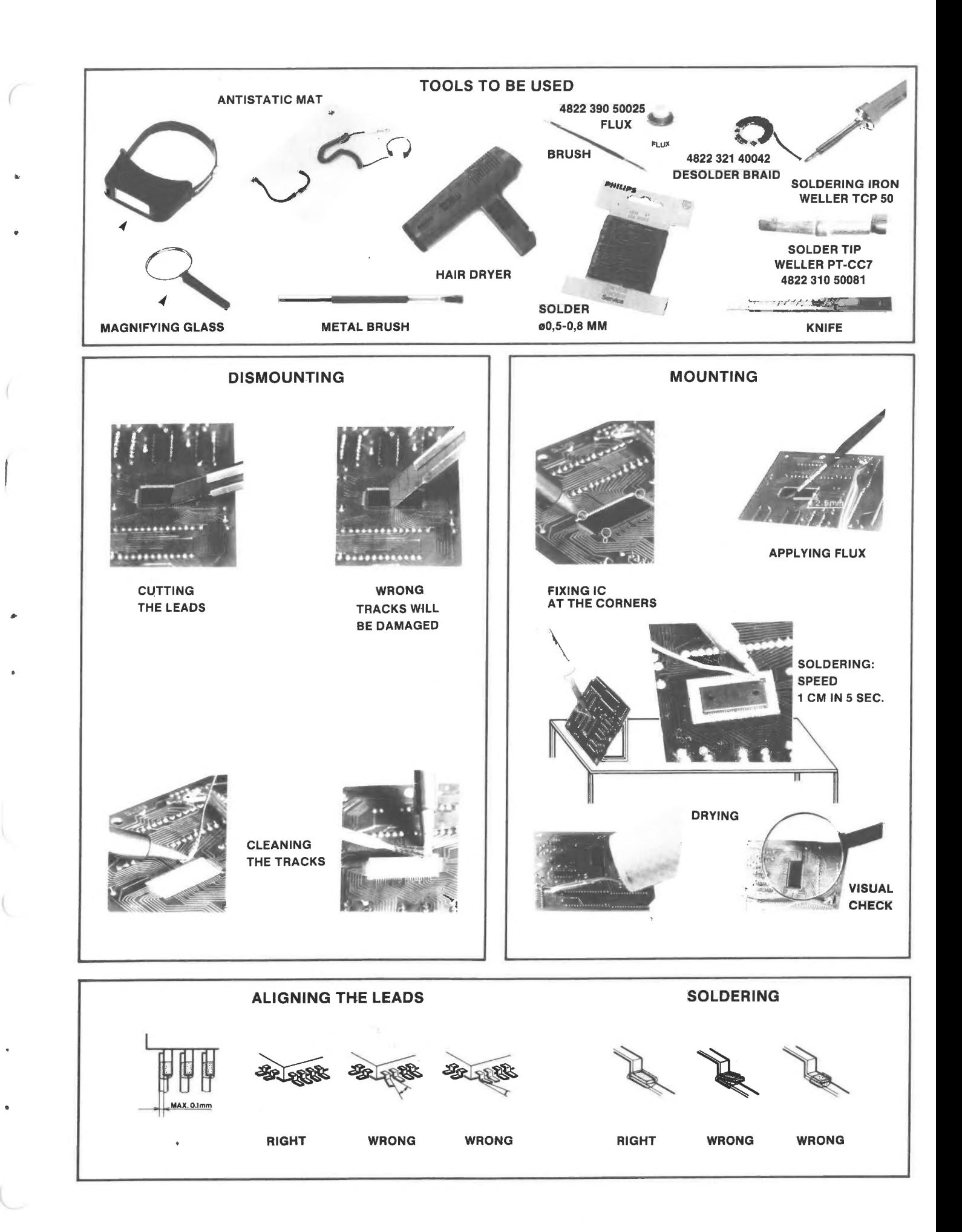

#### 3.4 CODENUMBERS FOR STANDARDIZED RESISTORS

Unless otherwise specified, all defective resistors in the circuits of the set can be replaced by standardizes types, mentioned in this chapter.

#### VR25, VR37 high-ohmic/high -voltage resistors

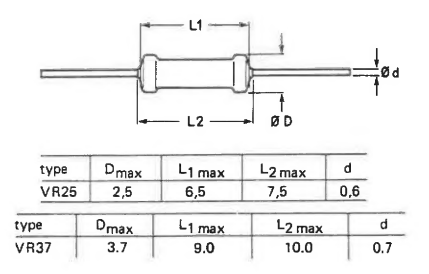

Range VR25 : 100 KΩ to 22 MΩ Range VR37 : 100 K $\Omega$  to 33 M $\Omega$ 

Composition of the service number for the VR25 and VR37 Main subgroup: 4822 053 20... and 4822 053 21...

The codenumber above is completed by inserting the first two figures (resistance code) followed by the multiplier.

4 for  $R =$ 100K to 910  $K\Omega$  $5$  for R = 1M to 9.1  $M\Omega$ 6 for  $R = or > 10M$ 

Example's: The serv.nbr. for a VR25 resistor of 100 K $\Omega$ is 4822 053 20104 The serv.nbr. for a VR37 resistor of 33  $\text{M}\Omega$ is 4822 053 21336

#### PR01, PR02 and PR03 power metal film resistors

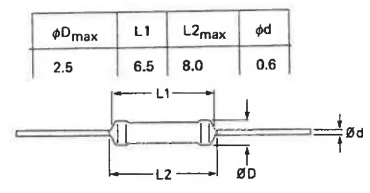

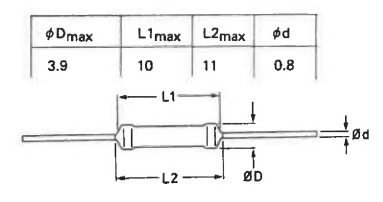

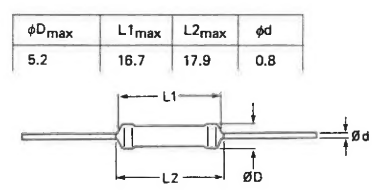

Rated dissipation at  $T(amb) = 70$  degrees :  $PRO1 = 1$  Watt, PR02 = 2 Watt, PR03 = 3Watt

Composition of the service number for the PR01, PR02 and PR03

Main subgroup: 4822 053 10...; 4822 053 11... and 4822 053 12...

The codenumber above is completed by inserting the first two figures (resistance code)followed by the multiplier.

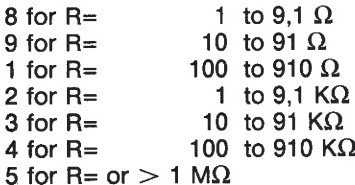

#### Example:

The serv.nbr. of a PR01 resistor of 47  $\Omega$ is: 4822 053 10479 The serv.nbr. of a PR03 resistor of 1  $M\Omega$ is: 4822 053 12105

#### **NFR25 fusible resistors A**

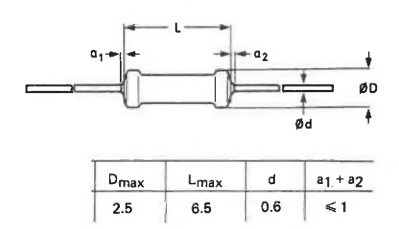

Composition of the service number for the NFR25 Main subgroup: 4822 052 10...

The codenumber above is completed by inserting the first two figures (resistance code)followed by the multiplier.

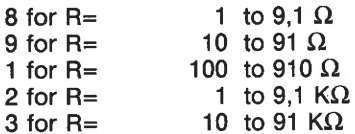

Example:

The service number of a resistor of 47  $\Omega$ is: 4822 052 10479

#### **NFR25H fusible resistors A**

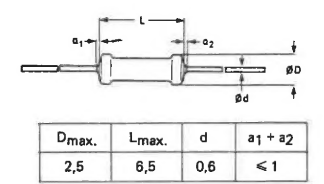

Composition of the service number for the NFR25H Main subgroup: 4822 052 11...

The codenumber above is completed by inserting the first two figures (resistance code)followed by the multiplier.

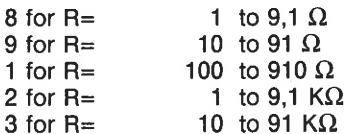

Example:

The service number of a resistor of 47  $\Omega$ is: 4822 052 11479

#### RC-01, RC-11 AND RC-21 chip resistors

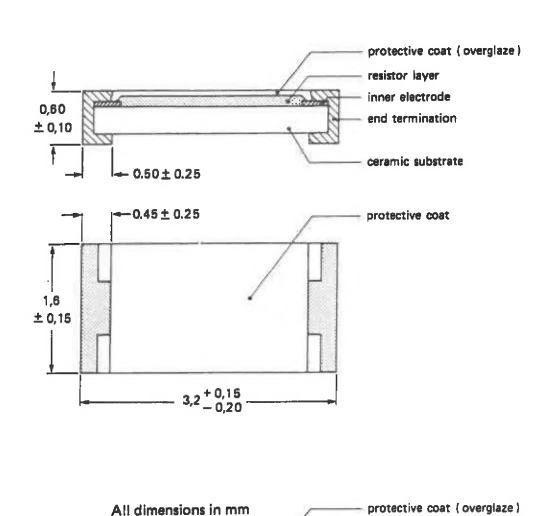

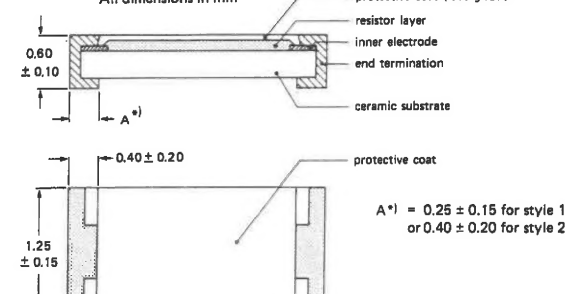

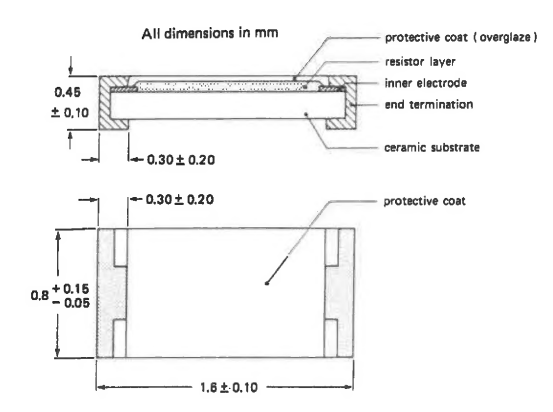

 $2.0 \pm 0.15$ 

Absolute max. dissipation : RC-01: 0,25 W, RC-11: 0,10 W, RC-21: 0,062 W.

Range: RC-01 0 Ω TO 10 MΩ RC-11 0 Ω TO 10 MΩ RC-21 0 Ω TO 6,8 MΩ

Composition of the service number for the RC-01, RC-11 and RC-21

Main subgroup: 4822 051 10..., 4822 051 20... and 4822 051 30...

The codenumber above is completed by inserting the first two figures (resistance code) followed by the multiplier.

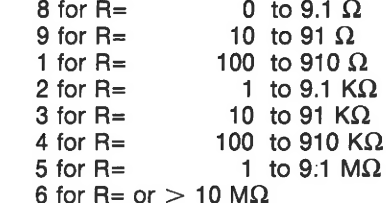

Example's: The serv.nbr. for a RC-01 resistor of

 $0 \Omega$  is 4822 051 10008 The serv.nbr. for a RC-11 resistor of  $0 \Omega$  is 4822 051 20008 The serv.nbr. for a RC-21 resistor of  $0 \Omega$  is 4822 051 30008 The serv.nbr. for a RC-01 resistor of

10 Ω is 4822 051 10109 The serv.nbr. for a RC-11 resistor of 10 Ω is 4822 051 20109 The serv.nbr. for a RC-21 resistor of 10 Ω is 4822 051 30109

#### MRS16T metal film resistors with low-inductance

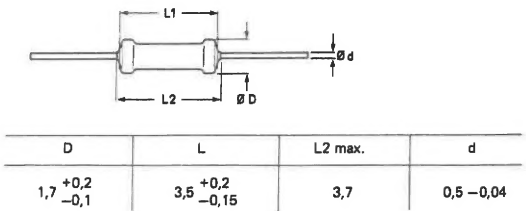

#### Composition of the service number for the MRS16T Main subgroup: 4822 050 1....

The codenumber above is completed by inserting the first three figures (resistance code)followed by the multiplier.

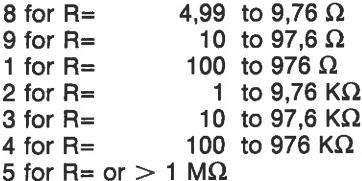

Example: The service number of a resistor of 487  $\Omega$  is: 4822 050 14871

#### MRS25 metal film resistors (0,5%)

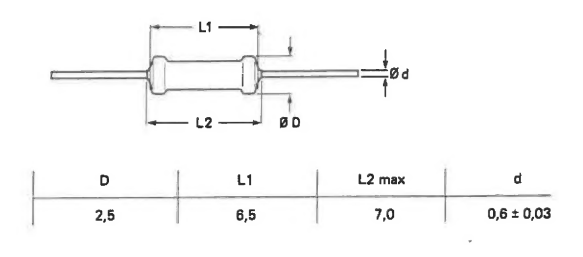

Composition of the service number for the MRS25 Main subgroup: 4822 050 2....

The codenumber above is completed by inserting the first three figures (resistance code)followed by the multiplier.

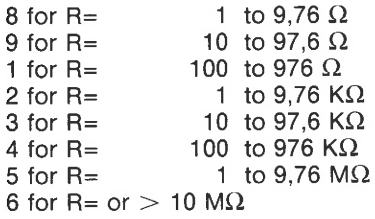

Example: The service number of a resistor of 976  $\Omega$  is: 4822 050 29761

 $x_{\sigma}^{\delta}$ 

#### 3.5 SERVICE TOOLS

#### 3.5.1 List of accessories and service tools

#### Item Codenumber Descriptlon

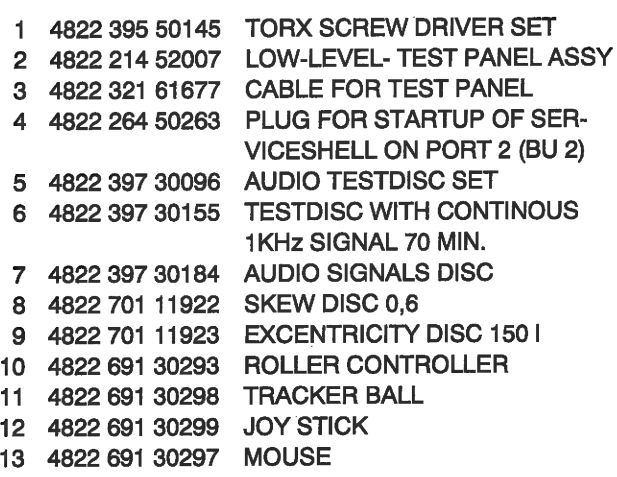

#### 3.5.2 Partslist for rollercontroller

#### Item Codenumber Description

- 4822 321 61841 CABLE ASSY
- 4822 413 90093 BALL
- 4822 276 13359 SWITCH
- 4822 410 62427 KEYTOP-LEFT
- 4822 410 62428 KEYTOP-RIGHT
- ah RON 4822 492 42645 SPRING

## 3.6 THE MONOBOARD CENTRAL REPAIR PROCEDURE

In case of a defect on the Multi Media Controller (see Blockdiagram) part, the complete panel must be sent back to PCS for repair.

Below a brief description is given, a more detailed procedure is available at P.C.S Logistics Management, systems and Procedure Office.

#### CODENUMBER Monoboard:

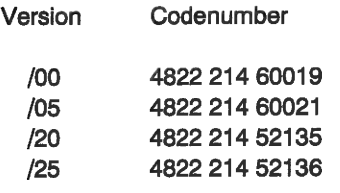

- NSO or Customer: send telex or on-line MSH system info to PCS customer relations officer with indicated number(s) and service 12NC for a repair reference number.
- PCS: send telex or MSH info with repair reference number and return invoice price. Also the same number(s) of new/repaired items are sent with invoice.
- NSO or customer: send defective item(s) to PCS at SDM1 by standard address label with repair reference number and return invoice to PCS -price center.
- Remark: the difference between the invoice price and return invoice price gives the 'repair price' for the NSO
- PCS: send defective item to factory and stock.
- Experience has learned that the status of the particular products and packaging needs your local attention. Products will be returned in case of unacceptable conditions.

#### REPAIR PROCEDURE CONDITIONS :

- **HANDLE WITH CARE IN AN ESD PROTECTED** ENVIRONMENT.
- Defective items must be sent back to PHILPS CON-SUMER SERVICE for repair forwarded by Address sticker.
- Put the address sticker properly on a free area of the box.
- Boards must not be reworked or damaged.
- Re-use original package order new package in case of damages.
- Remove additional stickers and labeling if re-using the original box. Service codenumber on sticker must be equal to codenumber on repairable item.
- III If the above conditions are not fulfilled, then boards are not accepted and the return price will not be credited !!!
- Dealers have to contact the local PHILIPS Service-organization.
- 4 MECHANICAL DRAWINGS AND PARTS LIST
- 4.1 SERVICE POSITIONS

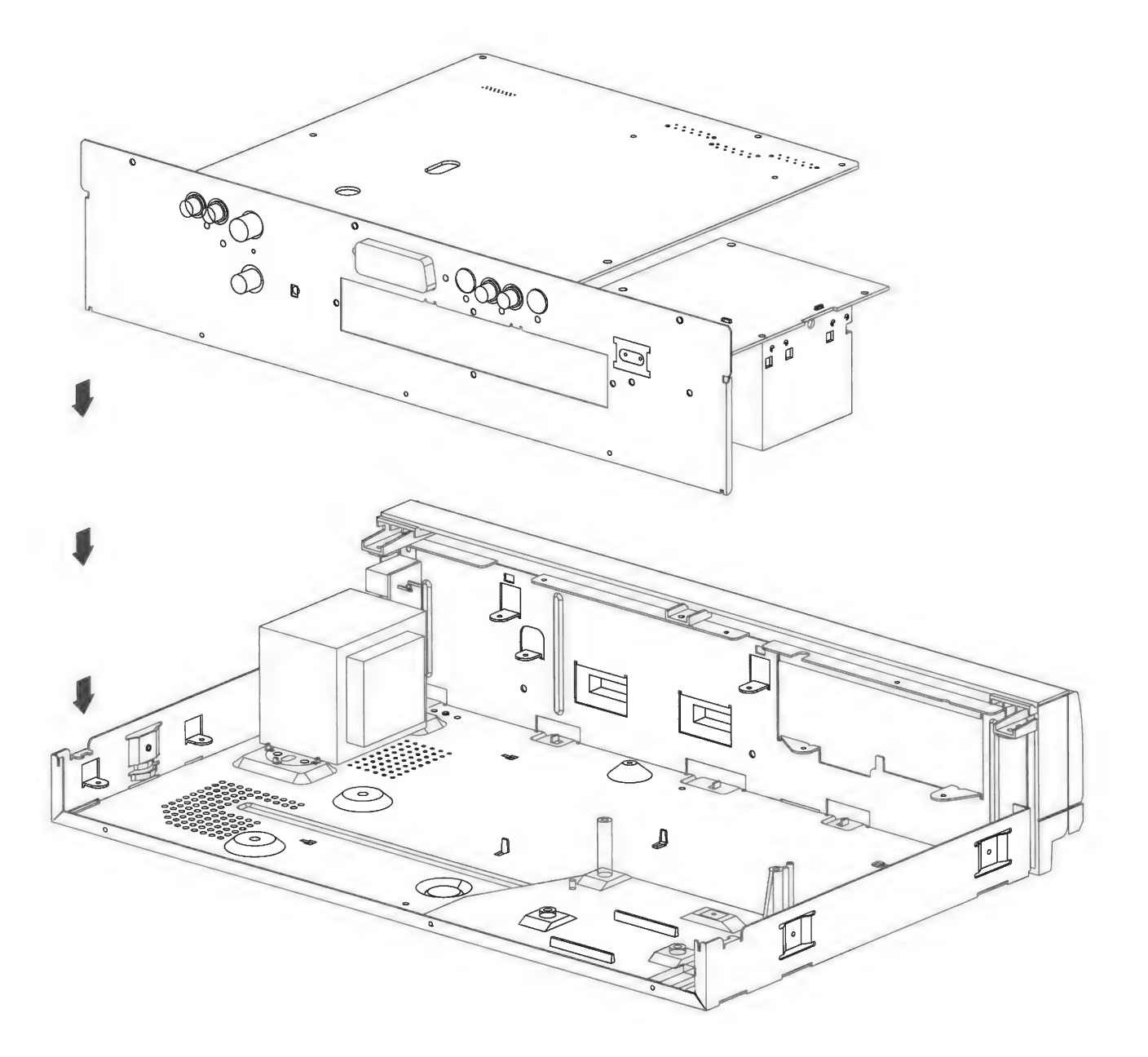

HAS.CDI220

![](_page_12_Figure_1.jpeg)

![](_page_13_Figure_1.jpeg)

#### 5 SERVICE SOFTWARE

In the set there are 2 different testsoftware available:

1. Low Level test

2. Service Shell

#### 5.1 THE LOW LEVEL MMC TEST

#### **Scope**

l

This test is standard implemented in the boot software of CD-RTOS. It doesn't need a lot of hardware to run. When debugging or servicing an MMC panel this test is very useful. The Low Level test in Menu driven.

#### 5.1.1 Testsquence

Table 1 below shows all the steps of the testprogram and what kind of tests are performed.

Table below shows all the steps of the testprogram and what kind of tests are performed.

- ACTION/TEST PERFORMED STEP
- Exit Low Level test  $\Omega$
- Writing to a default RAM address 1
- $\overline{2}$ ROM parity check
- 3 NVRAM test
- DRAM test  $\overline{\mathbf{A}}$
- DSP test 5
- 6 Slave processor test
- $\overline{7}$ Clock Calibration
- Chip Select test
- 8 Criip Select test<br>9 VDSC test

#### 5.1.2 Display Iltest header and release number

In this step the VDSC is initialized in the same way as in the pcb litest.

#### ITEM 0: EXIT LOW LEVEL TEST

Selecting this item will end the litest and continue with the boot. After the boot the player shell is started up.

#### ITEM 1 : Writing to a default RAM address

This test writes the powers of 2 to a ( word ) address. The result is read again and will be displayed. The address can be selected by the user ( only word adresses ). Pressing 'ESC' stops the test.

If one trys to write to unused space in the memory map, the program will NOT generate an error message and the system will hang up.

#### ITEM 2: ROM parity check

- For the ROM the following information is displayed and checked:
- Display the identification code for this ROM (ROM ID)
- Display the release number of this ROM
- Display the checksum of this ROM. The upper word of the checksum displayed is always '0000'.
- If the checksum is not ok then a specific error will be displayed. This error is the same as in the pcb low level test.

#### ITEM 3 : NVRAM test

- For the NVRAM test three different tests can be selected:
- The first is a non destructive nvram test as in the pcb low level test.
- The second test is a destructive nvram test with ROM data as test data.
- The third test is also a destructive test with the address as data.
- The third test has also some hidden functions. Pressing :
	- w: writes continu the address as data to the nyram.
	- r: reads continu the complete nvram ( no display ).
	- d: displays the contents of 421 succeeding ram locations. The start address is given by the user.
	- ESC stops these functions.

Remark : The error message is different from the pcb litest.

#### **ITEM 4 :DRAM**

The dram test is always a destructive test. The test is performed for both ram CHIP1 and СН!Р2 as one large memory followed by a test for each bank separately. The following actions take place in the dram test:

- 1. fill the memory with the long word address as data.
- 2. read the memory contents and compare with the address.
- З. if the long word read is ok then continue else give error message and stop testing.
- 4. write the inverted long word address as data to memory.
- 5. read the memory contents and compare with the inverted address.
- 6. if the long word read is ok then continue else give error message and stop testing.

This test has also some hidden functions. Pressing :

- w: writes continu the long address as data to the dram.
- r: reads continu the dram ( no display ).
- d: displays the contents of 421 succeeding ram locations. The start address is given by the user.
- ESC stops these functions.
- Remark: The error message is different from the pcb iltest. See error table for more information.

#### ITEM 5 : DSP

- Write \$AA to the Interrupt Vector Register.
- 2 Read and compare IVR
- Write \$55 to the IVR
- 4 Read and compare again

If in one of these tests an error occurs the test will be stopped and the error displayed.

#### ITEM 6 : SLAVE processor

This litest for the slave performs following actions:

- 1 Write \$FO to the slave processor.
- Read byte from same address, the slave should respond with \$FO.
- 3 If data is not \$FO then stop testing and display error code else continue with next action.
- 4 Read the next byte: this byte is the release number of the slave processor firmware. Display the release number. If the release number is \$00 then an error will be displayed.
- 5 Read the next byte: this byte is the release number of the CD processor firmware. Display the release number. If the release number is \$00 then an error will be displayed.
- 6 Read the next byte: this is a dummy read.

#### ITEM 7 : CLOCK CALIBRATION

This step is not really a test. It is a software tool that can be used to trim the clock&calendar chip so that it runs within 1 minute acc. per month. If calibration is not needed, this step should be executed since a frequency counter is needed to complete this test successfully. If this test is entered accidently, just switch off the power and restart the iltest. The clock calibration should be performed with an external frequency counter.

- Connect the probe of the counter to pin20 of IC7320 **CSDSPN**
- Start the test with the gate time of the frequency counter set to minimum 5 sec.
- The counter display should now show a frequency near to 512 Hz.

If not, the chek if everything is set and connected properly. (range : 511,96724 to 512,03276)

- Press a key on the terminal to stop the measurement.
- Now fill in the measured value of the frequency. The litest software will now calculate the proper value to be filled into the calibration register of the clock&calendar IC. The value of the frequency at pin34 of IC7304 will not be changed or influenced.
- The calibration is done now.

#### ITEM 8: Chip Select test

This step is only intended to be used with an oscilloscope. The software will generate a Chip Select pattern for All devices. It is not guaranteed that this test always runs. If one of the devices is defective (no DTACK ) it will surely result in a hang-up of the testsoftware.

The devices are DRAM 1, DRAM 2, SYSTEM ROM, DSP, SLAVE, NVRAM and KILLME 8 DMAEN

#### ITEM 9: VDSC test

- 1. Write continously \$00 to the Display Decoder Registers of the master and slave
- 2. Read continuously the contents of the Control Status Register (CSR)

#### 5.2 THE SERVICE SHELL

#### Introduction.

For service purposes the CD-I set has built-in software modules. These modules can be activated via the service shell by menu.

The modules are for the testing of :

- Video circuitry, by means of a colorbar testpatern
- CDM and servo circuitry

Testing the CDM, servo and audio cicuitry in the service shell is only possible with a CD-DA disc.

#### 5.2.1 Starting the service shell

The service shell can be started by connecting the RXD and TXD lines of port 1 (pin2 and pin3) during start up (insert testplug before power on or reset).

#### 5.2.2 Layout info

#### selectable/non selectable items

Each menu of the service shell consist of a number of boxes and text strings. Some of these boxes can be selected by moving the screen cursor above the box and clicking on one of the joystick buttons. Only the colored boxes can be selected. Clicking on one of the other boxes will have no effect.

#### (error) messages on the screen

The service shell will provide information and errors in a box at the top of the screen. To remove such a message and continue with the test a button must be clicked on the remote control joystick.

#### menu structure

When the service shell is started, the main menu appears with a number of boxes on it. Selecting some boxes will result in a submenu being displayed, other boxes may result in immediate action. Selecting the EXIT box will stop the service shell and restart the player. Selecting EXIT in a submenu will return you to the previous menu.

#### 5.3.3 Subject dependent information

#### Main menu

The main menu contains two test item boxes and the EXIT box. Selecting TEST IMAGE will give immediate action, the other three test items will display a submenu.

#### CD test

This menu has two information boxes at the top of the screen. Below it are three test items for the CD player and below these are three buttons that can be selected only during the CD drive test. When the menu is first entered, only the three test item boxes can be selected. Subjects of the CD test are the cd drive itself.

When this menu is selected in the main menu, the communication channel with the CD processor will be checked first. A message will be displayed giving the result of this check (either O.K. or No response). After pressing one of the buttons (to remove the message) the cd menu will be displayed.

The CD drive test uses a different menu and will therefore be described in a separate paragraph.

#### CD drive test

The CD drive test will perform the service loop as implemented in the Philips CD audio players. A disc is needed for this test. Results of this test will be displayed on the screen instead of a display. When the cd drive test is selected, the same screen will appear, but with other buttons highlighted. You cannot select the X bus and Dig Out test anymore. Selecting the EXIT button will return you to the cd menu. (X bus and Dig Ош button highlighted again). The drive test consist of the following steps:

#### Mode 0

Software release number of the CD micro processor is displayed in the button at the left top of the screen (cd status button). Mode 0 is displayed in the button at the right top of the screen (mode button). During the cd drive test this button will display the current mode. In mode 0, the ARM IN and ARM OUT buttons can be selected to move the cd lense inwards and outwards. Selecting NEXT STEP will bring the player in mode 1.

#### Mode 1

In mode 1 the cd driveprocessor will try to focus. If it minious i the calancehococous will by to tocal in the message IN FOCUS will appear in the status button. Otherwise, the message NO FOCUS will арреаг іп the status button after the cd driveprocessor has tried to focus 16 times (this may take a while). In that case (no focus found) the test will return to mode 0.

Selecting NEXT STEP will bring the player in mode 2.

#### Mode 2

The turntablemotor is rotating and controlled by the rough HF, moving the cd lense outside (by hand) will slow the disc down.

If an error occurs, the test will return to mode 0. Selecting NEXT STEP in mode 2 will bring the player in mode 3.

#### Mode 3

You can select ARM IN and ARM OUT to make the cd lense jump inside or outside (small jumps). The laser will keep jumping while a button is pressed on the remote control. If an error occurs, the test will return to mode 0. NEXT STEP in mode 3 will bring the player in normal playing mode.

#### Normal playing mode

The player shell will be started and errors sent by the cd processor will be displayed in a box on the screen. You cannot return to the service shell otherwise than by resetting the player.

#### ERROR MESSAGES

display : A5 xx0000

- $x \times 2$  : focus error xx= 3 : radial error
- $xx = 5$ : off error (TL stays low for 50 msec.)
- $xx = 6$  : jump error
- $x = 7$ : subcode error, no valid subcode in 3 sec.<br> $x = 8$ : TOC error : out of lead-in area while : TOC error : out of lead-in area while
- reading the TOC
- xx = 30 : to many grooves to jump xx= 31 : search time out
- $\frac{1}{200}$  =  $\frac{9}{2}$  : bin. search error
- $xx = 33$  : search index error
- хх= 34 : search time error xx= 37 :selection error
- 

#### Video test image

A colorbar will be displayed on the screen. Pressing a button after the screen has been filled completely will return you to the main menu. There are no error messages for this test.

#### What could be wrong If...

This paragraph will describe the meaning of the error messages given by the service shell and contains suggestions about possible errors. This paragraph must be updated with new information from testing and debugging players.

Service shell cannot be started with the testplug. Connections between port 1 and slave may be bad. Testplug could be wrong. Maybe the slave processor is defect. If the playershell cannot be started either, try the low level test first.

The key test will display the text ERROR if an unknown key code is received.

Disconnecting the clock from MMC to CD processor will make the CD player turn as fast as it can.

![](_page_16_Figure_33.jpeg)

![](_page_17_Figure_0.jpeg)

![](_page_17_Figure_1.jpeg)

![](_page_17_Figure_2.jpeg)

![](_page_17_Figure_3.jpeg)

![](_page_17_Figure_4.jpeg)

 $\left(\begin{array}{c}\n\mathbf{H} \\
\vdots \\
\mathbf{H} \\
\vdots \\
\mathbf{H}\n\end{array}\right)$ 

![](_page_17_Figure_5.jpeg)

![](_page_17_Figure_6.jpeg)

![](_page_17_Figure_7.jpeg)

#### 6.2.1 Alphabetical signal listing

![](_page_17_Picture_447.jpeg)

 $\sim 10^{-11}$ 

 $\sim$ 

![](_page_18_Picture_626.jpeg)

 $\overline{(\ }$ 

í.

α

![](_page_19_Picture_13.jpeg)

 $\ddot{\phantom{0}}$ 

 $\epsilon$ 

 $\mathcal{F}^{\pm}$ 

![](_page_20_Picture_591.jpeg)

 $\sqrt{ }$ 

 $\mathbf{d}$ 

ÿ,

## Additional signal names

![](_page_21_Picture_512.jpeg)

 $\bar{\theta}$ 

 $\ddot{\phantom{0}}$ 

 $\bar{\gamma}$ 

![](_page_22_Picture_130.jpeg)

 $\overline{b}$ 

 $\tau$ 

J.

PCS 71 267

 $\sim$ 

#### **6.3 POWER SUPPLY PANEL**

of the Same of the Same of the Same of the Same of the Same of the Same of the Same of the Same of the Same of T<br>Component side view component side view and the Same of the Same of the Same of the Same of the Same of the S

![](_page_23_Figure_2.jpeg)

 $\sim$ 

 $\sim$ 

Coppertrack side view

![](_page_23_Figure_4.jpeg)

**CYT** 

 $X$ 

 $\tau$ 

 $\omega$ 

 $\lambda$ 

![](_page_24_Figure_1.jpeg)

![](_page_24_Figure_3.jpeg)

![](_page_25_Figure_0.jpeg)

![](_page_25_Figure_1.jpeg)

![](_page_25_Figure_2.jpeg)

![](_page_25_Figure_3.jpeg)

**6.4 CONTROL & DISPLAY PANEL** 6.4.1 Control & Display PCB

![](_page_25_Figure_6.jpeg)

U,

Ŷ

 $\mathbf{r}$ 

![](_page_26_Figure_1.jpeg)

 $_{9}$ 

-8

-6

![](_page_26_Figure_2.jpeg)

![](_page_27_Figure_0.jpeg)

6.6 MONOBOARD PANEL 6.6.1 µP part circuit diagram

![](_page_28_Figure_0.jpeg)

#### 6.6.2 Gluelogic, digital audio part circuit diagram

PCS 71 269

![](_page_29_Figure_0.jpeg)

PCS 71 270

![](_page_30_Figure_0.jpeg)

![](_page_30_Picture_284.jpeg)

![](_page_31_Picture_19.jpeg)

![](_page_31_Figure_2.jpeg)

F.M.V. expansion

 $\sim$ 

m

![](_page_32_Figure_0.jpeg)

![](_page_33_Figure_0.jpeg)

#### 6.6.7 Analog audio part circuit diagram

![](_page_34_Figure_0.jpeg)

PCS 71 275

![](_page_35_Figure_0.jpeg)

 $\triangle$ 

 $\overline{B}$ 

 $\mathbb C$ 

 $\mathbb D$ 

E

F

最初の日本の地域は、日本の地域の最終的に最終的な最終的な、日本の地域の地域の大地域の地域の大地域の地域をある。それは、日本の地域の地域の地域の地域の地域の地域の地域をある。それは、日本の地域の地域の地域をある。それは、日本の地域の地域の地域の地域をある。これは、日本の地域の地域の地域の地域である。それは、日本の地域の地域の地域の地域の地域の地域の地域の地域である。それは、日本の地域の地域の地域の地域の地域である。それは、日本の地域の地域 2月22日の1月23日には1月23日におければ、1月22日には1月23日には1月22日には1月22日には1月22日には1月22日には1月22日には1月22日には1月22日には1月22日には1月22日に 1月22日には1月22日には1月22日には1月23日には1月22日には1月23日には1月23日には1月23日には1月23日には1月23日には1月23日には1月23日には1月23日には1月23日には1月23日には1月23日には1月23日には 

6.6.9 Mone board PCB layout

 $\sim$ 

#### 7 DIAGNOSTICS

#### 7.1 TROUBLESHOOTING AND REPAIR

This section contains some guides to aid the technician in troubleshooting the СО! player. The CD servo section and Analog Audio section are similar to any CD player. Thus, the same techniques for troubleshooting a CD player may be used. Added features in servicing the CDI player is the Low Level Test and the Service Shell, see section 5." Service Software". The Low Level Test needs a VT100 terminal(or equivalent) or a Service PCB as an extra tool to run and test the functioning of the MMC section . The Service Shell provides tests for the Analog Video, CD Servo, and Analog Audio circuits. Section 5.3 covers all the Service Shell test procedures.

All circuit board assemblies can be serviced to the component level except the MMC section. Due to the complexity of the MMC circuit, replacement is recommended when defective. The CDM-9 CD Mechanism is also replaced as an assembly. Disassembly instructions are provided on the exploded views.

#### Troubleshooting hints:

Symptom: Service Shell cannot bestarted with the test plug.

Possible fault: Connections between port 1 and Slave Microprocessor may be bad. Test plug could be wrong. Slave Microprocessor may be defective.

Hint: If the Player Shell cannot be started, perform the Low Level Test (LL TEST).

#### 7.1.2 Troubleshooting and Service the MMC parts

The monoboard is replaced as a module when parts of the Multi Media Controller are defective. The technician must know the functions of the MMC parts to diagnose a CDI player. The CDI player contains some built-in diagnostics to aid in troubleshooting. One diagnostic tool is the Service Shell (see section 5.3) and the other is the Low Level Test or LL Test (see section 5.2). The LL Test should be performed if there is access to neither the Player Shell nor the Service Shell. If the Low Level MMC test indicates a fault, replace the complete monoboard. If the test Cannot be initiated, check the power sources and main clock signals on the MMC section. If all supplies and clock signals are present, replace the MMC Unit.

#### 7.1.3 Servo part and Audio Section Troubleshooting

A problem in the CD-I player can be isolated to a particular circuit by carefully observing the symptoms. For example, if there is no audio, but a picture from a CD-I disc is displayed, it is obvious that the CD Servo and decoding circuits are functional. Therefore the fault can be isolated to the audio decoding circuits only. Or the symptom may be opposite, the audio circuits may be working, but not the video. Again, the servo circuits must be functioning. Troubleshooting of the video decoding should then be followed.

When there is a symptom indicating a fault in the Servo circuitry, troubleshooting techniques used in CD players can be followed since the CD Unit portion of the CD-I player is basically a CD player (refer to the CD Unit schematic diagrams in the service manual).

If the CDM does not start, check for Vdd, clock, and reset on the CD Drive Microprocessor. If these signals are present, perform the X-bus test in the Service Shell or Low Level test. Also check for activity on the X-bus and SPI-bus. If there is a communication failure, proceed with the MMC Low Level Test to determine if there is a failure in the system control circuitry. If the communication buses аге functional, check the CD servo circuits using the Service Shell test modes. These modes are the standard CD servo test modes to test the OPU, turntable and swing arm. If there is a failure in the servo test modes, further checks with measurements on the CD panel (see section 7.2.2) should reveal the fault .

If the servo circuits are functioning, check the decoder cir cuits. Activity should be seen on the  $1<sup>2</sup>S$  (DAAB, CLAB, and WSAB) and subcode (SCAB and SDAB) lines from the SAA7310 Decoder IC. If there is no activity, check the supply (Vdd) and input signals (HF, XIN). If there is activity, check the ADOC circuitry.

When the servo and decoder circuits are functioning properly, there may be a problem in the Analog Audio circuit.

## 7.1.4 Video Section Troubleshooting

The symptoms displayed can help the technician isolate the problem to a particular circuit. The following examples illustrate how a fault can be isolated.

Symptom 1: the player shell is displayed, but video from the disc cannot be displayed. If this condition exists, the Digital Video section and video analog circuits are functioning. Since the player shell is displayed, the video synthesizer circuit is functioning. However, there must be a fault on the MMC section, since this is where the video decoding takes place. Thus the problem is isolated to the video decoding section on the MMC section.

Symptom 2: no video. This symptom may be caused by either the DigitalVideo part or by the Analog Video circuit. A few voltage and signal measurements can quickly isolate the problem. Hint, also check all the video outputs: S-video, RF, and CVBS. If video is not present from any output, check the RGB, composite sync, and power source inputs. If these signals are present, the Digital Video circuits are functional. Further checks of the Analog Video circuit can isolate the problem further. Check the Video Encoder IC. Also check Vcc1 and Vcc2 to the Video Encoder IC.

Symptom 3: no color. This symptom is most likely caused by a problem in the ENCODER circuit. Check the subcarrier oscillator at Pin 6 of the Video Encoder IC. If this signal is present (correct frequency), check the chroma output signal at Pin 15. If there is no chroma output, IC7609 may be the fault. Also check for short circuits between pins of the ІС. If the chroma is present, check the chroma input at Pin 17. If the chroma is not present here, check the coupling components between Pins 15 and 17. If there is chroma at this point, check the composite output at Pin 20. If the chroma is missing, suspect the Video Encoder IC (IC7609).

## 7.2 MEASUREMENTS % ADJUSTMENTS 7.2.2.4 Motorcontrol signals.

In the circuit diagrams and on the drawings of the panels measuring points are marked with :

Some times signals to be measured are pointed as for example : IC7181pin1.

All DC signals are measured with an universal electronic voltmeter.

All AC signals are measured with an oscilloscoop

## 7.2.1 Powersupply section

The main signal in this section is the +5V, to be adjusted with potmeter 3807 up to 5,3 V All other signals are stated in the circuit diagram

## 7.2.2 Servo section

## 7.2.2.1 Lasercurrent.

The lasercurrent is adjusted in the CDM9 and is a factory adjustment. After replacing a defective CDM the laser current does not need to be adjusted. Play track 1 of testdisc 5, the voltage accross item  $P$  and  $P$  of the voltage accross item  $P$  and the voltage accross item  $P$  and the contract of testdisc 5, the voltage across measuring 3411 (measuring point 1 and point 2) on the CD panel should be:  $0.7 \text{ V/DC} \pm 10 \%$ .<br>should be:  $0.7 \text{ V/DC} \pm 10 \%$ .

## 7.2.2.2 Focus signal.

Play track 1 of testdisc 5, the voltage accross item 2431 (measuring point 3 and GND) on the CD panel should be  $:$  $+ 400 \text{ mV} / \text{DC} \pm 10\%$ .

## 7.2.2.3 Starting signal.

Insert a disc and measure accross item 2409 (measuring PRS REGINNING) point 4 and GND).

After pushing the play button the next picture appears on the oscilloscoop :

![](_page_37_Picture_15.jpeg)

The signal is triggered by the Si/RD signal on ІС7401ріп6.

Insert testdisc 5.

Measure accross IC7445A pin3 and GND, after pushing the play button the next picture should appear on the oscilloscope.

![](_page_37_Picture_20.jpeg)

After a while, when playing track 1, the voltage should be:

Signal accross measuring point 7 and GND should be :

![](_page_37_Figure_23.jpeg)

## 7.2.2.5 Radial error circuit signals.

Voltage accross measuring point 18 and GND :  $2,6$  V / DC  $\pm$  10%. Voltage accross measuring point 19 and GND : 110 mV /  $DC \pm 10\%$  in PLAY mode. Voltage accross measuring point 21 and GND : 1,2 V / DC  $\pm$  10% in PLAY mode. Voltage accross measuring point 22 and GND :

![](_page_37_Figure_27.jpeg)

Voltage accross measuring points 23, 24, 26 and 27 denpending on playing mode, OV if LOW or 5V if HIGH For measuring point 28 and 33 put the player in the service shell on CD drive test mode 2. The voltage accross point 28 and GND should be:

![](_page_38_Picture_1.jpeg)

#### 7.2.2.6 Clock signal µP IC7475

Measuring point  $29:$  clock signal  $f = 4$ MHz.

#### 7.2.2.7 Decoder signals

#### Play track 1 of testdisc 5.

The signal accross measuring point 31 and GND should be:

![](_page_38_Picture_7.jpeg)

Insert testdisc 5 and put the player in the service shell on CD drive test mode 2.

The signal accross measuring point 32 should be :

![](_page_38_Picture_10.jpeg)

Measuring point  $34$ : clock signal  $f = 11.289.600$  Hz. Voltage accross measuring point 36 and 37 : 775 mV /DC ± 10%

Measuring points 38 : LOW. If the blackdot track of testdisc 5A is played then pulses activity should be measured on this point.

Measuring point 39, 41 and 42 :

![](_page_38_Figure_14.jpeg)

#### 7.2.3 Audio section

Select the submenu "APU/KEY" of the Service Shell, see section 5.3. With this menu we can check besides the remote control functions also the audio functions L-R and mono/stereo. This audio function can only be checked when an audio-disc is inserted. When any disturbances occur, the following checks/measurements can be performed  $(2 + 8)$ .

#### **Required test discs:**

Use an arbitrary Digital Audio disc in the service shell, submenu APU/KEY.

Testdisc no. 5 - 5A (4822 397 30096 - SBC 426) Use launch disc or arbitrary CD-I disc which contains audio levels A-B-C and/or CD-DA. Audio signals disc (4822 397 30184 - SBC 429)

#### 7.2.3.1 Slave processor data

Check whether the signals appear on test/measurements points  $66 \div 69$  (connector A11 pin 1  $\div 4$ ) from the slave processor.

66 - CLKDAC 67 - DATADAC 68 - CSDAC1N Pin15 of IC7550 69 - CSDAC2N Pin15 of IC7530

![](_page_38_Picture_157.jpeg)

These signals are very hard to recognize on an oscilloscope during the normal application. Only in the service shell and controlling the attenuators you can observe activity. If there is any activity on one of the lines  $66 \div 69$  one can suppose that the information of this signals are oke. This is also to be considered for the data lines  $D0 + D7$ . If no disturbances, check the data outputs  $D0 + D7$  of IC7512.

## 7.2.3.2  $I<sup>2</sup>S$  signals

Check whether the signals, given below, appear on the test points 57 - 58 - 59

Time base related only to CD-DA.

![](_page_39_Figure_3.jpeg)

#### 7.2.3.3 Xin clock signal testpoint 61

Play a CD-DA track.

The frequency of the Xin signal must be: 11,2896 MHz (CD-DA.)

Play CD-I audio. The frequency of the Xin signal must be: 9,767 MHz for CD-I level A and CD-I level В; 4,838 MHz for CD-I level С.

## 7.2.3.4 DEEMP signal

(testpoint 56 )

Insert test disc 5 or 5 A and during track 14 (recorderd without pre-emphasis) the signal DEEMP should be low. (0 V.)

During track 15 (recorded with pre-emphasis) this signal ОЕЕМР should be high (+ БУ.)

## 7.2.3.5 KILL signal

(testpoint 54) This KILL signal must be +12V during reset. In normal/play position this signal is - 8 V.

## 7.2.3.6 Performance check APU

Position digital audio

- Insert Audio signals test disc 1, SBC 429
- Play track no. 1. (1kHz sinus signal  $L + R$  0dB)
- The level on pin7 and pin8 of IC7531 should be:  $0.9$  Vrms  $\pm$  2dB
- The level on testpoint 71 and 72 should be:  $2$  Vrms  $\pm$  3dB.

#### 7.2.4 Video section

#### Required test equipment.

- Electronic voltmeter

- Oscilloscope
- Frequency counter

Put the player in the service shell on testimage (colorbar). signals : BSW!, GSW!, RSW! At pos 7622, 7621 and 7620

Measuring point 86, 87 and 88:

![](_page_39_Picture_27.jpeg)

## Measuring point 91:

![](_page_39_Picture_29.jpeg)

Measuring point 92:

![](_page_39_Picture_31.jpeg)

#### Measuring point 89:

![](_page_40_Picture_1.jpeg)

## 7.2.4.1 Check of subcarrier .

- Player switched off.
- Connect frequency counter to testpoint 83 ,( Pin 6 IC 7609 ) and turn on the player.
- The frequency on testpoint 83 should be;  $PAL = 4$  433 618 Hz.  $± 50$  Hz.  $NTSC = 3 579 545 Hz. ± 7 Hz.$
- The amplitude on testpoint 83 should be in between; 400 mV and 1000 MVpp
- If for PAL the frequency of this signal deviates, perform alignment of trimmer 2650.

#### 7.2.4.2 Check of standard control signal SW

The control signal SW on testpoint 78, should be low (0V) for PAL and high (5 V) for NTSC.

#### 7.2.4.3 Check of RGB input signals

On the given photo below the signals are given for  $R - G - B$ . On Testpoints 86, 87 and 88.

![](_page_40_Figure_12.jpeg)

![](_page_40_Picture_14.jpeg)

CVBS signals Testpoint 89 Video signal 1000 mV<sub>pp</sub> White level 710 mV<sub>pp</sub> sync  $290 \text{ mV}_{\text{pp}}$ Burst 290 mV<sub>pp</sub>

![](_page_40_Picture_16.jpeg)

Y/C Sign. Testpoint 91/92 Video signal 1000 mV<sub>pp</sub> White level 710 mV<sub>pp</sub> sync 290 mV<sub>pp</sub> Chroma 300 mV<sub>pp</sub>

#### 7.2.5 Multi Media Controller section

#### Required equipment:

**Multimeter** Display terminal type Digital VT100 or equivalent Digital oscilloscope Analog oscilloscope Timer/counter

#### 7.2.5.1 Supply voltages

Check if the following voltages are present at connector 1001

pin1,2,3 : +5 V  $\pm$  5%  $pin4$  :  $-5$  V  $\pm$  5%  $pin5$  : +25 V  $\pm$  5% pin6,7,8 : GROUND

#### 7.2.5.2 Clock signals:

Carry out measurements just after hardware reset. This is done each time after pressing the OPEN/CLOSE button or after power-on. System clock  $30.0000$  MHz  $\pm$  1500 Hz (PAL) 30.2098 MHz  $\pm$  600 Hz NTSC) This system clock must be present at the following poinis: IC7201 pin 30 ІС7304 pin 80 ІС7125 pin 115

- At IC 7201 pin 29 Clock divided by two must be present: 15.0000 MHz (=30.000 : 2). 15.1049 MHz (NTSC)
- At IC7201 pin 69 the UART clock of 68070 must be present : Frequency 4.9152 MHz  $\pm$  250 Hz
- At 1C7206 pin 39 clock of '68HC05' must be present : Frequency 4.000 MHz  $\pm$  100 Hz
- At IC7301 pin 94 the clock of the CDIC must me present : Frequency 22.5792 MHz  $\pm$  1100 Hz.
- At IC7306 pin 16 the DSP clock must be present : Frequency  $7.5264$ MHz  $\pm$  380 Hz

## 7.2.5.3  $1<sup>2</sup>S$  interface:

FILTERN : 0V

DAAB

- CLAB : frequency 2.8224 MHz(only for CD-DA)
- WSAB : frequency 44.1 KHz (only for CD-DA)
- DEEM : 0V (only for CD-DA and only if de-emphasis track is played)

#### 7.2.5.4 Reset circuitry:

Press the OPEN/CLOSE button at front panel and measure the 'RESETCD' time (low!). This 'low' time must be 140 ms  $± 20$  ms. Also measure the RESETCD time(low!) if the button is released. The signal RESETCD must be low for 140 ms  $\pm$  20 ms.

IC7201 pin 28 RESETN; low time =  $250$  ms  $\pm$  20 ms

## 7.2.5.5 Check of microprocessor 68070.

Check after power on:  $IC7201$ , pin 27 (= HALTN) = high (+5V)  $IC7201$ , pin 28 (=RESETN) = high (+5V) IC7201, pin 24 (= $DTACKN$ ) = changing high/low IC7201, pin 26 (=BERRN) = high  $(+5V)$ 

#### 7.2.5.6 Low level test

Purpose is to test the hardware with software. Connect a terminal, or Service PCB to the UART of microprocessor 68070 via connector at rear side port 2 (= BU-2). How to start the low level test see section 5.2. Settings of the terminal: Baudrate : 9600 start bit : 1

data bists : 8 stop bits : 0 no parity/ no handshake

## 8 PARTSLIST

 $\ddot{\phantom{1}}$ 

 $\overline{\phantom{a}}$ 

J.

 $\tilde{\mathbf{z}}$ 

 $\bar{\bar{\nu}}$ 

## 8.1 Partslist of the cabinet

![](_page_42_Picture_775.jpeg)

![](_page_42_Picture_776.jpeg)

## 8.2 PARTS LIST OF THE TRAY LOADER

![](_page_43_Picture_582.jpeg)

![](_page_43_Picture_583.jpeg)

4822 124 41598

33uF

20%

35V

![](_page_44_Picture_634.jpeg)

 $\overline{\mathbf{1}}$ 

 $\begin{array}{c} \hline \end{array}$ 

 $\ddot{u}$ 

 $\alpha$ 

![](_page_44_Picture_635.jpeg)

 $\epsilon$ 

![](_page_45_Picture_1670.jpeg)

PARTS LIST МОМОВОАНО for /20/25

![](_page_46_Picture_1461.jpeg)

 $\bar{\epsilon}$ 

 $\ddot{\textbf{a}}$ 

¥

 $\bar{\phi}$ 

 $\overline{b}$  $\ddot{\phantom{a}}$ 

ý

 $\eta_{\rm{max}}$ 

![](_page_47_Picture_1633.jpeg)

![](_page_48_Picture_1222.jpeg)

 $\boldsymbol{I}$ 

 $\overline{\mathfrak{g}}$ 

 $\mathbf{\hat{z}}$ 

 $\bar{\phi}$ 

![](_page_49_Picture_572.jpeg)

![](_page_49_Picture_573.jpeg)

## 8.5 LIST OF ACCESSORIES AND SERVICE TOOLS

í

**b** 

 $\langle$ 

![](_page_50_Picture_25.jpeg)

 $\sim$ 

## PARTSLIST FOR ROLLERCONTROLLER

![](_page_50_Picture_26.jpeg)